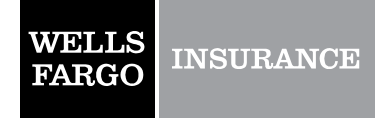

wellsfargo.com/wfis

## **How to Process Your own Certificate in Cybersure**

**1.** Go to certificate webpage:

<https://www.cybersure.com/cybersure/forms/cococert/cocoissuecert.aspx>

**2.** Use login name and password provided to enter system. (Enter login and password exactly how you see below)

**Client Code**: 44331

**Password**: w3TXFG(k

- **3.** Choose the location you need to show proof of coverage for (some properties have multiple buildings and/or addresses). If you want coverage for all locations, **Select All**
- **4. Please fill out the following sections**. Enter the bank/mortgage information. The following section will be to enter the home owner/buyer information (i.e. buyer/owners name, property address, loan# etc.)
- **5.** You may fax or email the certificate. Enter the information accordingly. Enter a "Contact Name" and check the delivery option preferred. . **Click "Submit**"
- **6.** The popup page will now reload with an image of your certificate. Here you may print, save certificate if necessary.
- **7.** Click "**Next**" to issue another certificate or "**Close**," to close the window.

If you have any questions, or encounter any problems while trying to obtain a certificate, you may contact us at (305)428-0015 for assistance. You may also contact us by email at [MIAG\\_CERTS@wellsfargo.com](mailto:MIAG_CERTS@wellsfargo.com)

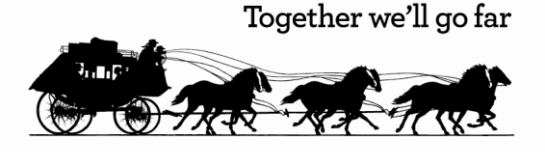